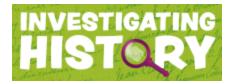

## **Navigation Guide – Section Manager & Student Accounts**

1. To access the Teacher Tools, click on the administration icon in the login bar. You must be logged into your account to see this icon.

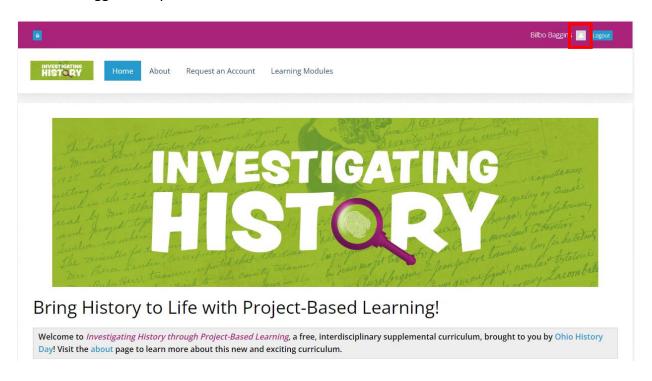

 This will direct you to the administration area of your account. Your profile will be displayed on the left, along with the Teacher Tools: Section Manager and Student Accounts. To begin adding students go to managing your account, navigate to **Section** Manager (see image on next page).

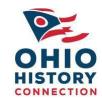

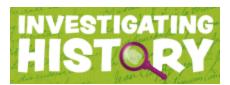

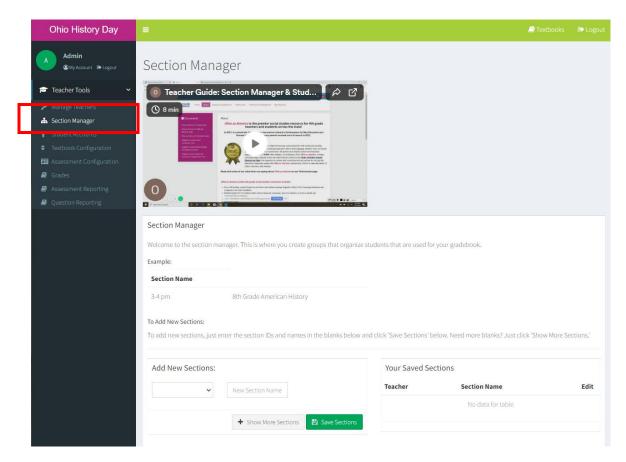

3. Create at least one section (or class, or period). It is critical that this task is completed prior to importing students. The Section Manager will allow you to create multiple sections if you need to by clicking the '+ Show More Sections' button. You must add a section name (for example, a morning Social Studies class and an afternoon Social Studies class).

You are unable to delete sections, but you may edit them as required. Once you have added the section, click on the green 'Save Sections' button and they will appear in your saved sections. If you'd like one removed, reach out to <a href="https://distriction.org">historyday@ohiohistory.org</a>. After you have named the section, click the 'Save Section' button and it'll save on the right under 'Your Saved Sections'.

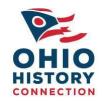

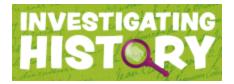

4. Once you have added sections, you may proceed to add students. To add student accounts, select **Student Accounts** from the left-hand navigation.

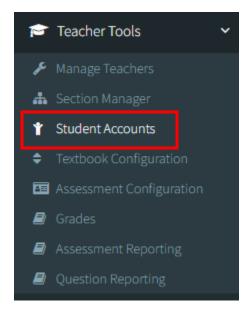

5. There are two ways you can upload students. You can add students one at a time by clicking the '+ Add Student' button (see image on the next page).

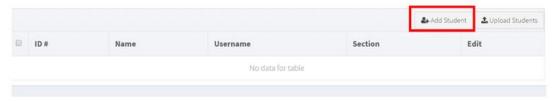

Type in the student's name and choose from the list of pre-defined sections created in Step 3. Click the green 'Save' button to save the student.

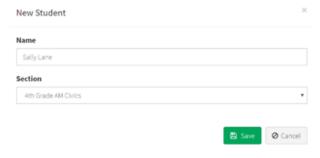

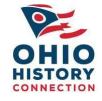

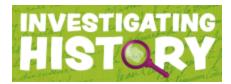

6. Once a student has been successfully added, their information will appear in the students table. The student's username to login will begin automatically created and follow the naming convention of: first, last, or whatever was added into the textbox for name, replacing spaces with dots and all text as lowercase. For example:

Sally Lane = sally.lane SallyLane = sallylane

Note: the global password for ALL students for your school, regardless of teacher or sections, is displayed on this page. Should you require a global password change, please email <a href="https://displayed.org/nichestory.org">history.org</a> or contact your Account Coordinator.

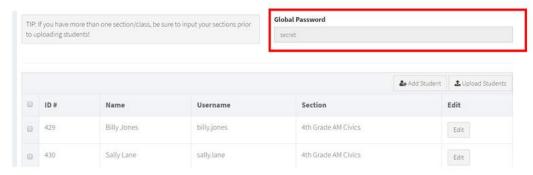

7. To add multiple students at a time, click on the 'Upload Students' button. It will open a window with instructions on how to fill out an Excel or CSV file to import your students (see image below).

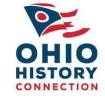

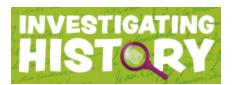

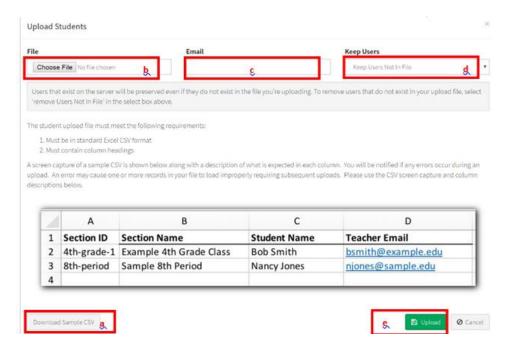

- a. You may download a sample file to populate. This file contains the proper headers in the first row. Do not changes these header names, but to populate the spreadsheet as outlined with the section name created in Step 3 the student's name and the teacher's email associated with the teacher account.
- b. Click to choose the Excel or CSV file you are uploading from your system.
- c. To receive a confirmation showing successful or failed account creation, enter your email address.
- d. Choose to either **Keep Users Not In File** (but already in the system) or **Remove Users Not In File** (use the file as the new master for all student accounts).
- e. Click 'Upload' when complete.
- 8. To edit a student account, you can either click the **Edit** button to change the student's name or move them to a different section, or make the changes on the Excel or .CSV file and re-upload it. To permanently delete a student, reach out to <a href="historyday@ohiohistory.org">historyday@ohiohistory.org</a>.

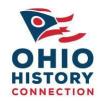

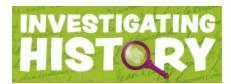

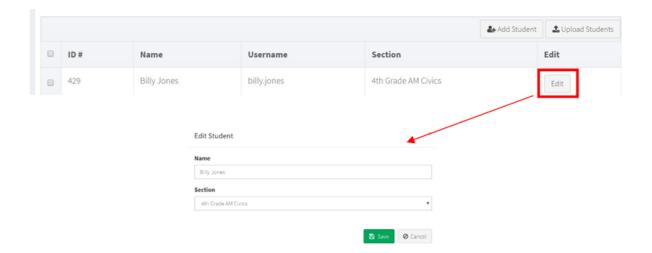

9. If you need further assistance, check our Video Tutorials located in the Document Box on our About page (<a href="https://www.investigatinghistory.ohiohistory.org/about">https://www.investigatinghistory.ohiohistory.org/about</a>) or contact Help Desk at <a href="https://www.investigatinghistory.ohiohistory.org/about">history.org/about</a>) or contact Help Desk at <a href="https://www.investigatinghistory.ohiohistory.org/about">history.org/about</a>) or contact Help Desk at <a href="https://www.investigatinghistory.ohiohistory.org/about">history.org/about</a>) or contact Help Desk at <a href="https://www.investigatinghistory.ohiohistory.org/about">history.org/about</a>) or contact Help Desk at <a href="https://www.investigatinghistory.ohiohistory.org/about">history.org/about</a>) or contact Help Desk at <a href="https://www.investigatinghistory.ohiohistory.org">history.org</a>. Our Help Desk is available Monday through Friday from 9 a.m. to 3:00 p.m.

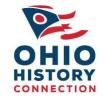